# 研究生教育综合管理系统 (教师)操作手册

杭州匡汇科技有限公司

2021 年 09 月

编制人:徐伟良

未经授权请勿转载转发,违者必究!

### 目录

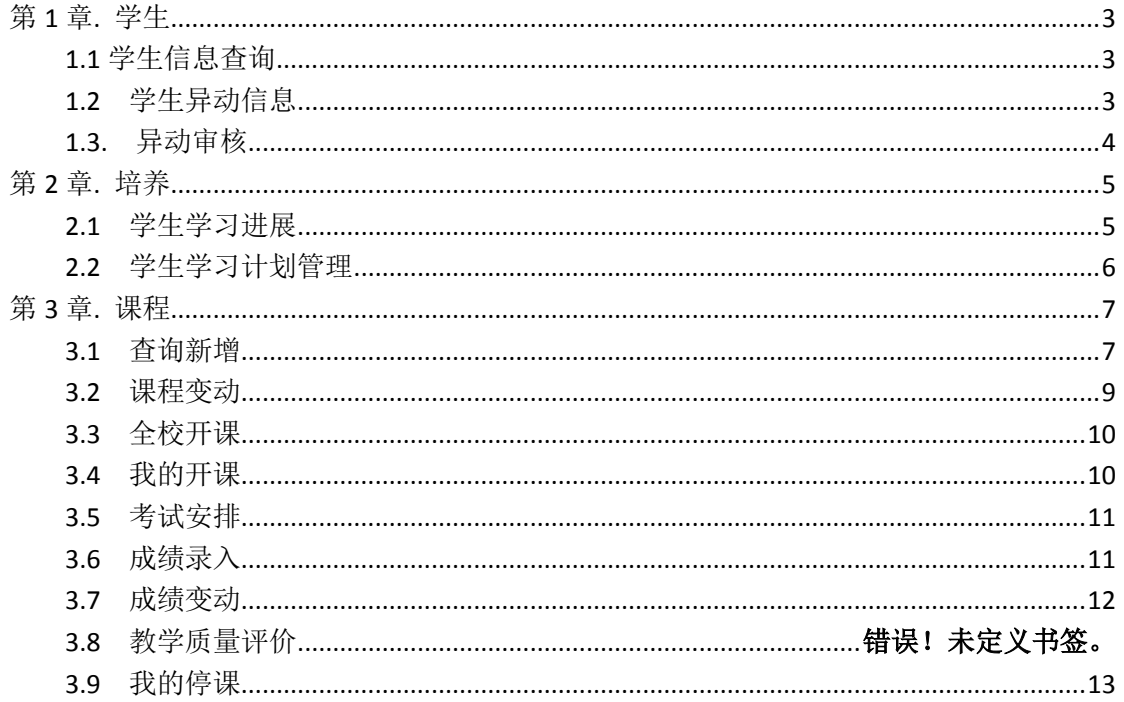

# 第 **1** 章**.** 学生

<span id="page-2-0"></span>进入列表可查看当前导师指导下的全部学生信息,点击详情可详细查看指定学生的学籍 相关信息,包括:"基本信息"、"家庭信息"、"来源信息"、"入学成绩"、"注册信息"、"缴 费信息"、"学籍异动"等信息。(注:用户是导师才有该功能,用户只有任课老师权限无此 项)

### <span id="page-2-1"></span>**1.1** 学生信息查询

导师可以通过"姓名"、"学号""学院"等来查询特定的学生信息,点击查看图标按钮 可以查询该学生的详细信息。

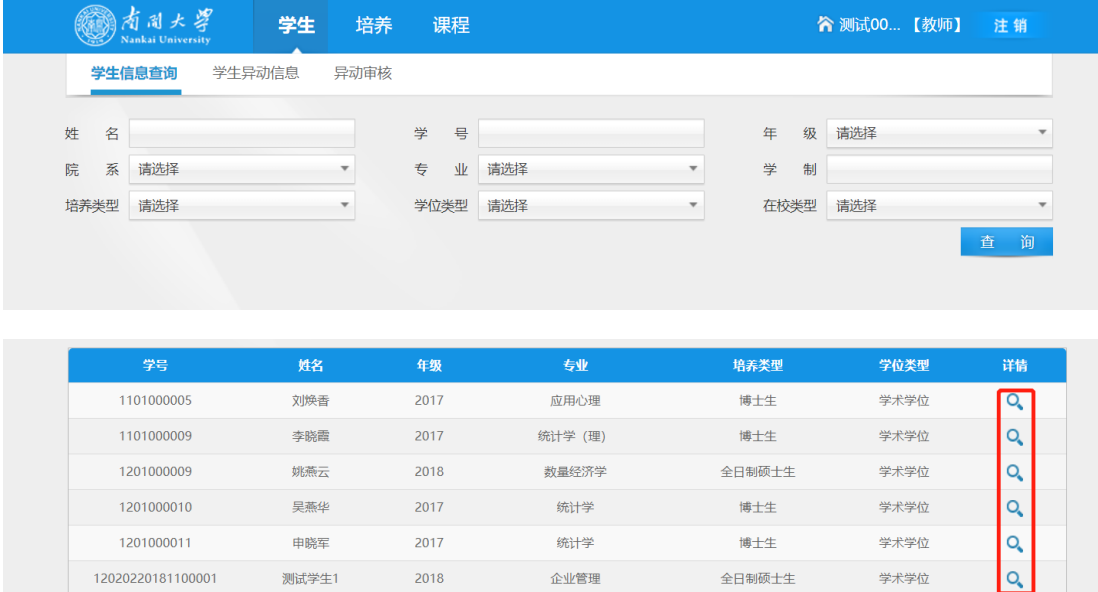

## <span id="page-2-2"></span>**1.2** 学生异动信息

导师可以查询自己名下学生的异动信息:包括该学生的学号、姓名、专业、培养类型。 异动类型、变更时间等信息。

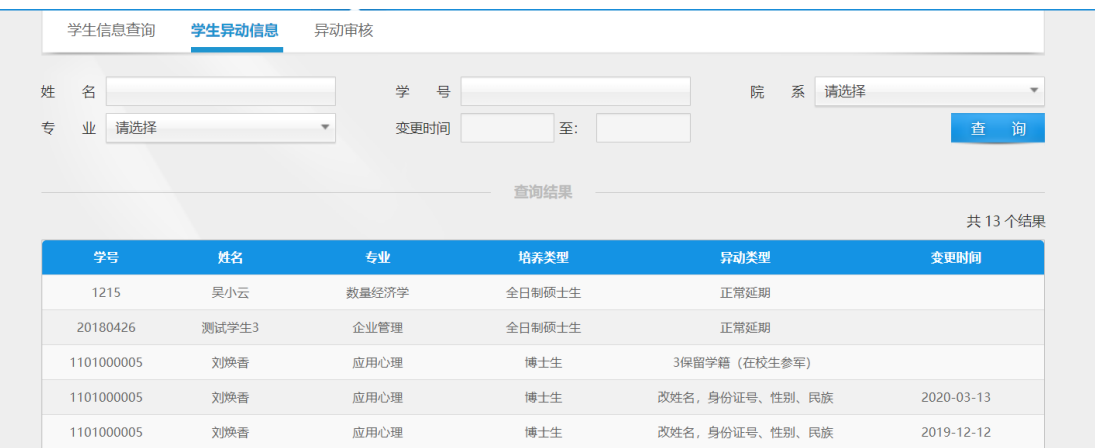

# <span id="page-3-0"></span>**1.3.** 异动审核

导师可以在异动信息列表中可根据不同条件搜索到自己名下学生相关的异动申请信息, 审核学生的学籍异动申请。点击审核图标按钮进入学籍异动审核页面,点击通过则通过该学 生的学籍异动申请信息,点击否决则拒绝该学生的学籍异动申请信息。

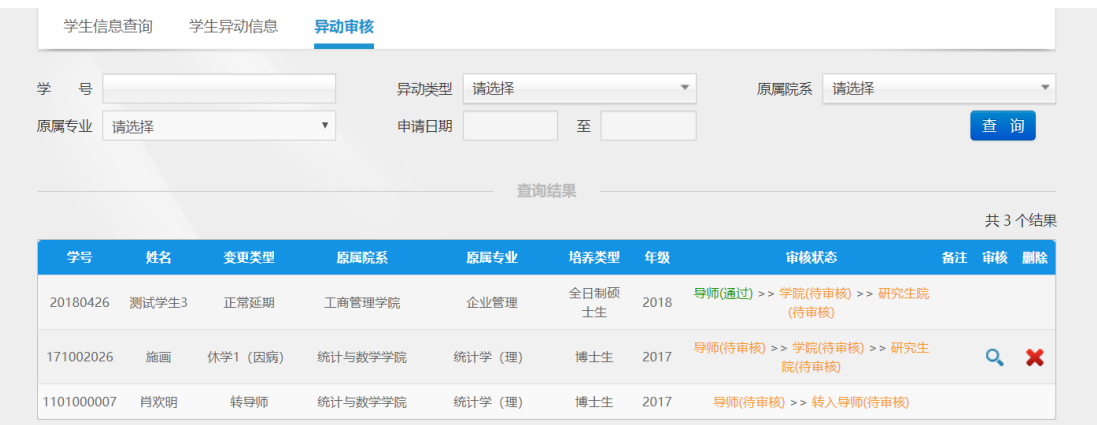

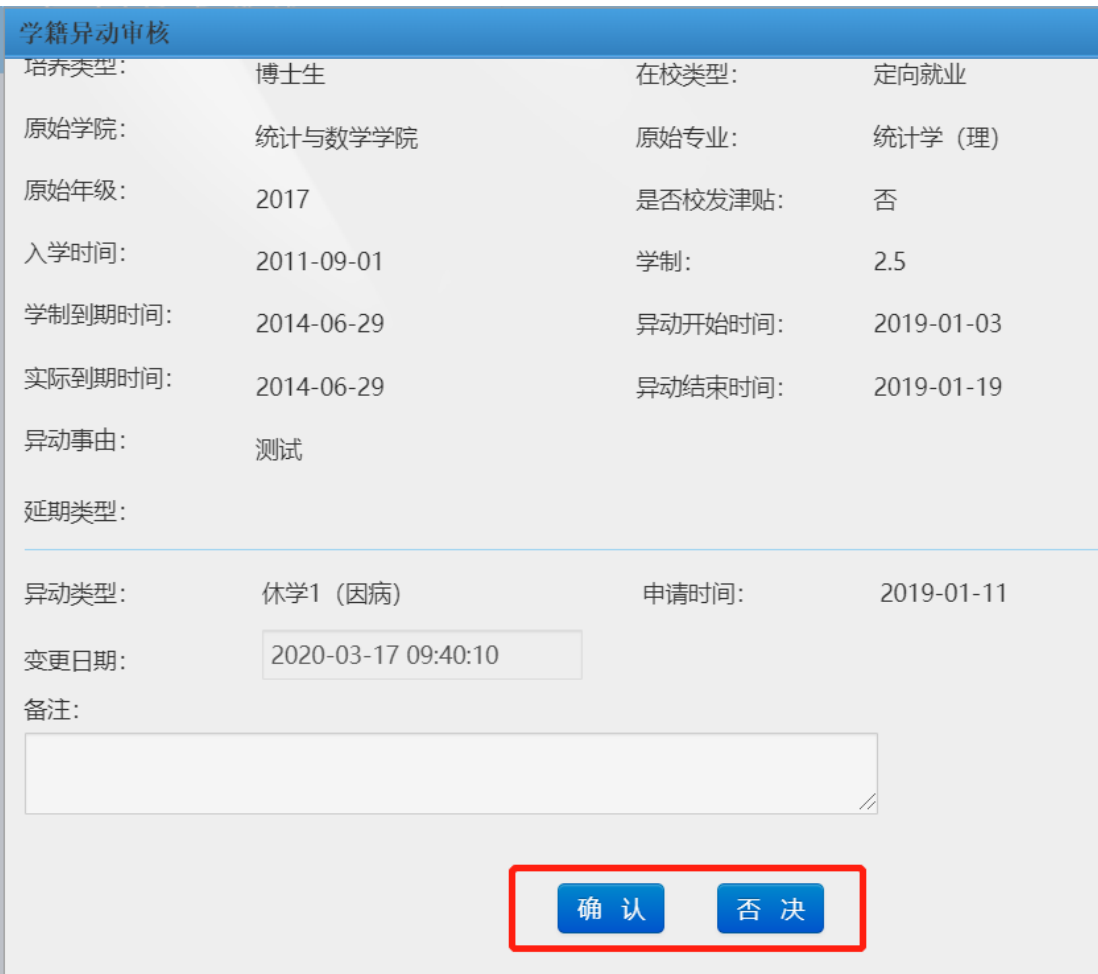

# 第 **2** 章**.**培养

# <span id="page-4-1"></span><span id="page-4-0"></span>**2.1** 学生学习进展

选择相关条件查看学生的选课信息,查看学生的成绩信息。

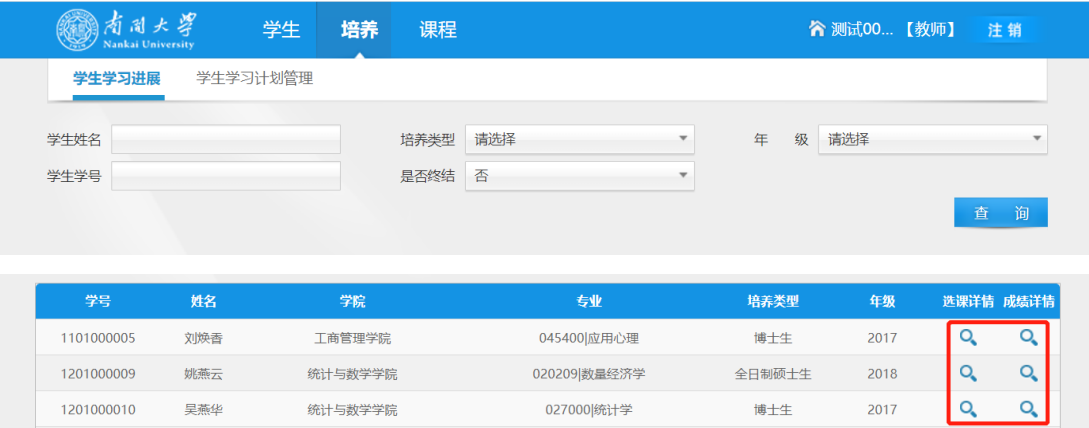

# <span id="page-5-0"></span>**2.2** 学生学习计划管理

导师在该页面可以查看自己的学生的个人学习计划的提交状态、审核状态。学生提交个 人学习计划后,导师可以点击放大镜按钮进入详情页面。导师确认学生的个人学习计划后, 可以在详情页面点击审核通过,反之不通过。通过后,需要学院进行审核,学院审核通过后 该学生的个人学习计划生效。

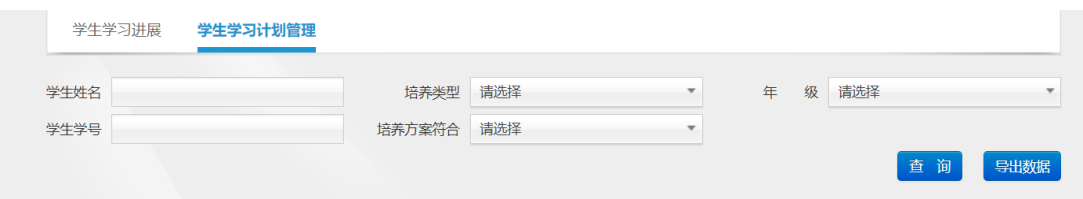

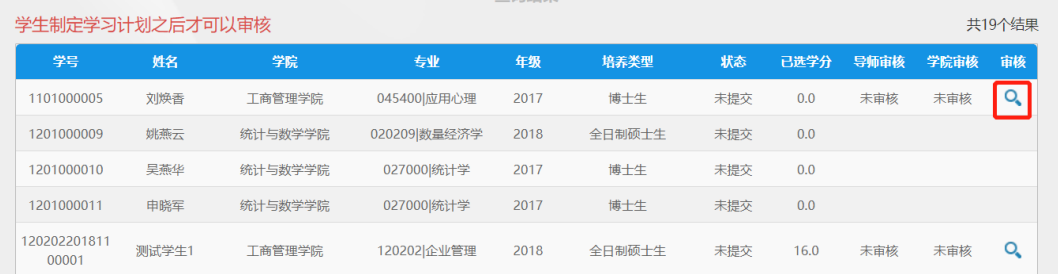

### 点击审核图标按钮,进入审核界面

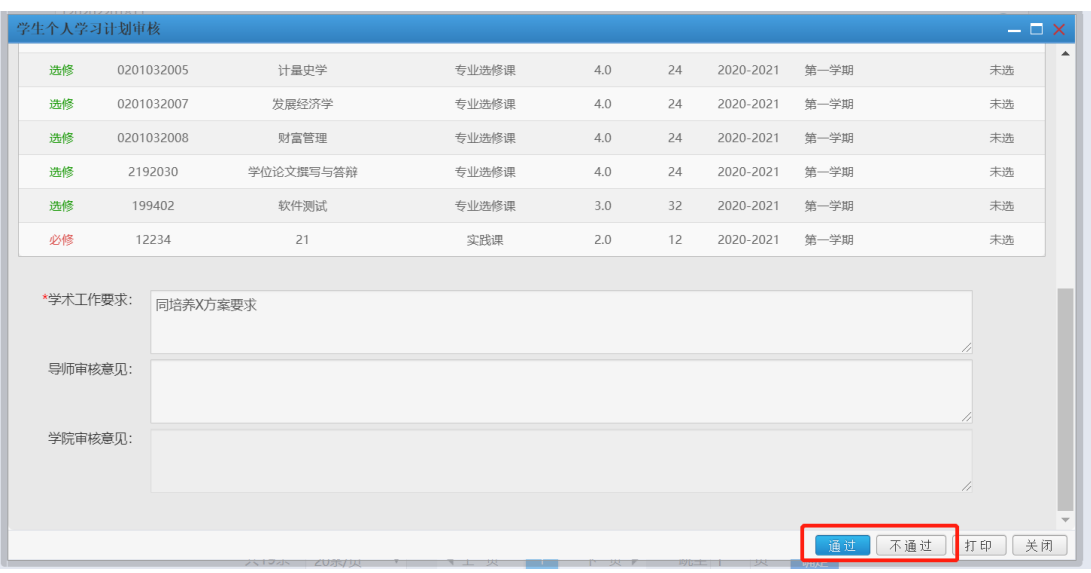

# 第 **3** 章**.**课程

### <span id="page-6-1"></span><span id="page-6-0"></span>**3.1** 查询新增

课程信息查询维护页面,主要包含了3块功能: 1、查询; 2、新增; 3、修改。

1.课程查询查看

该页面可以通过入库学年、课程编号、课程名称和课程性质等条件进行筛选。在筛选出 的结果中,我们提供了查看详情的功能。查看详情功能只需要点击筛选结果中的放大镜状按 钮就可以进入到该课程的详情页面,查看该课程的详细信息。

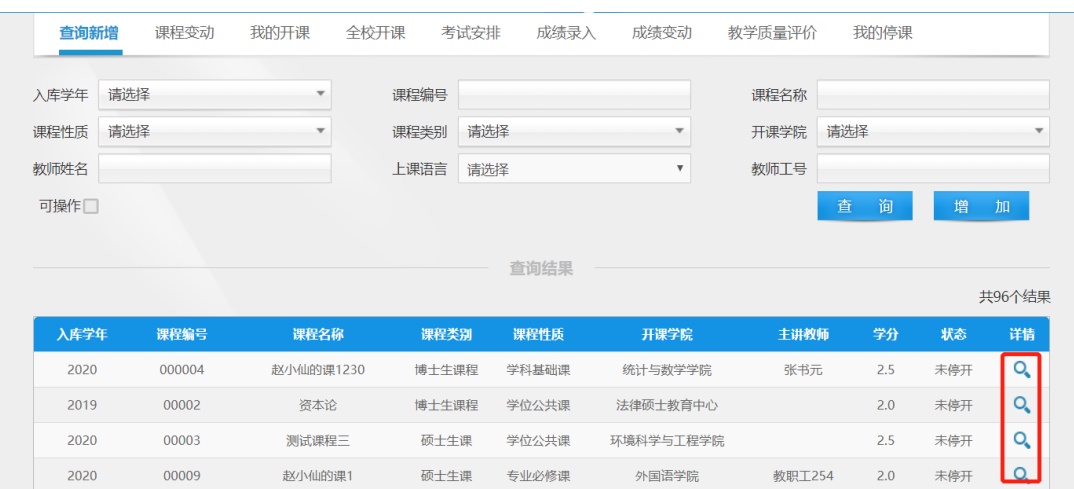

2、增加、修改和重停开课程功能(需要勾选可操作),在查询页面点击铅笔状的按钮即 可进入编辑页面,对课程的信息进行修改。导师提交后需要学院和研究生院进行审核,通过 后更新到正式库;点击删除图标按钮则停开该课程。

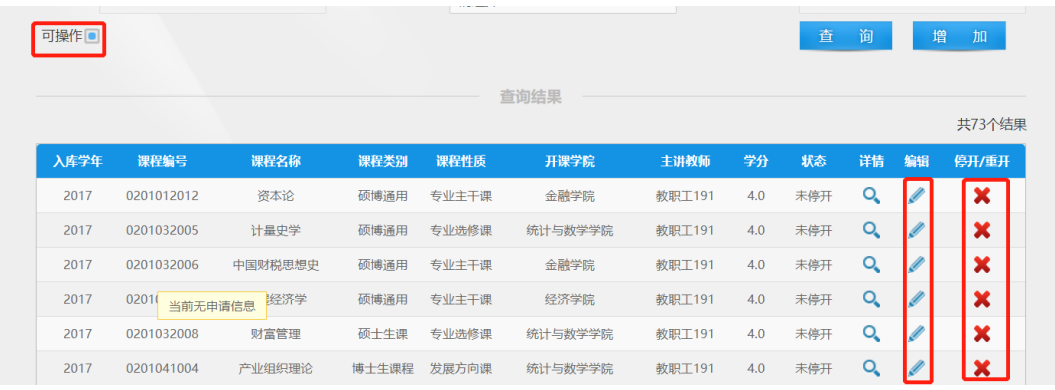

点击页面的增加按钮,会跳转至课程新增信息填写页面。

课程基本信息,基本信息主要是课程编号、课程名称、课程性质、课程简介等。

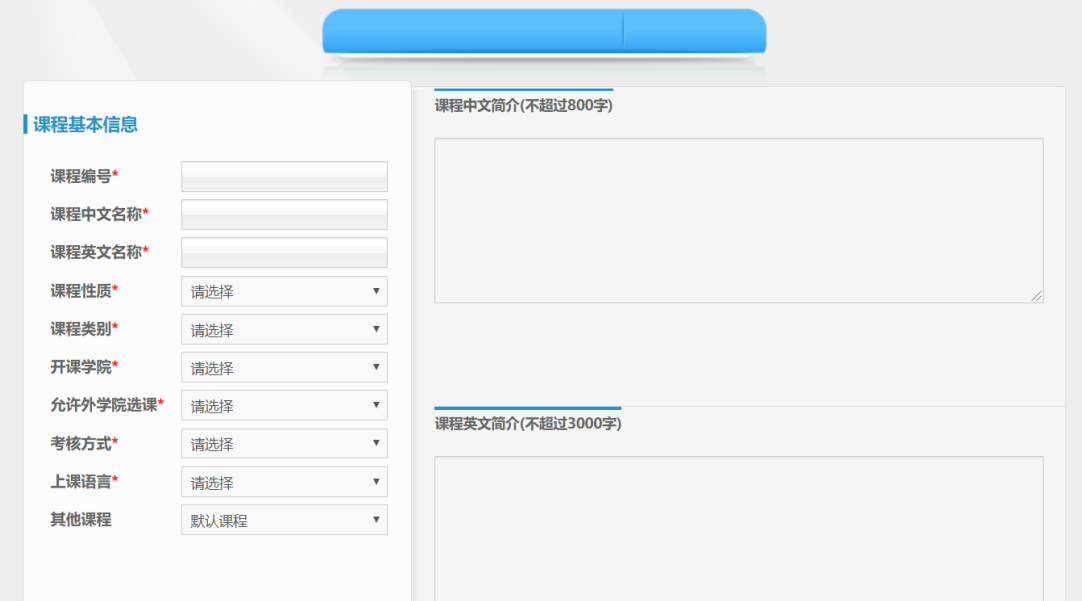

课程学时安排用于填写该课程的学时安排、教学目标和预备知识要求。

教师信息中用于维护主讲教师和辅讲教师的信息,需要从教师库中进行添加。教师库页 面支持教师工号、姓名、学院筛选条件,方便查找老师。

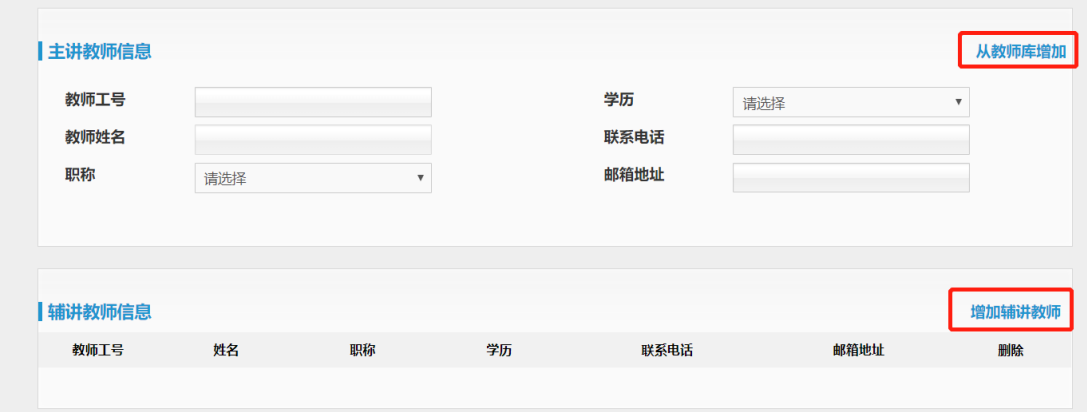

全部填写完成后可以选择提交或者保存,导师点击提交后需要学院和研究生院进行审核, 通过后更新正式库的课程数据。

# <span id="page-8-0"></span>**3.2** 课程变动

在该页面可以通过课程编号、课程名称、申请类型等条件进行筛选查询。点击查看图标 按钮可查看课程申请的变动信息。

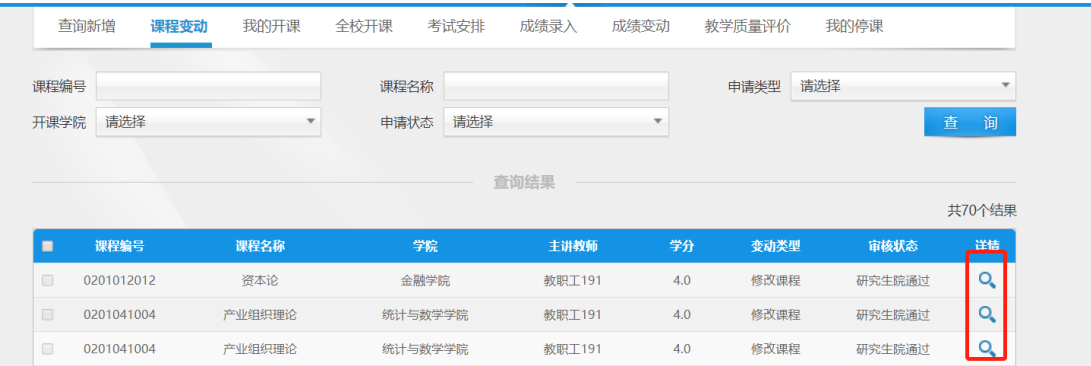

导师自身保存或提交学院未审核的课程申请信息,点击编辑图标按钮可编辑该条课程申 请信息,勾选可删除该课程申请信息。

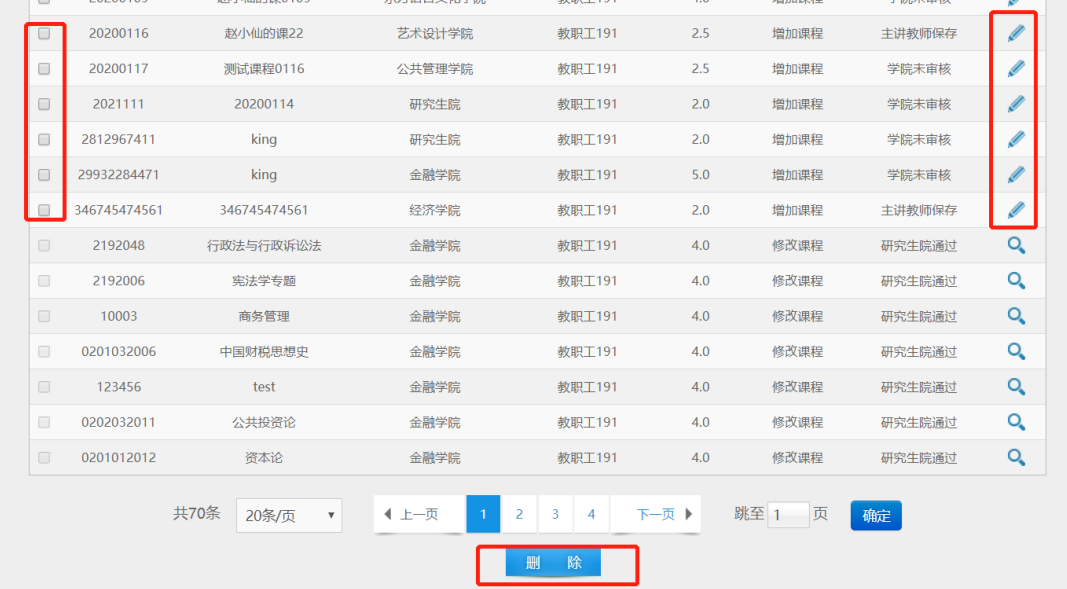

### <span id="page-9-0"></span>**3.3** 全校开课

查看全校开课情况的详细信息,选择相关的条件。点击查询可查看课程开课信息,点击 导出可下载课程开课的相关信息。

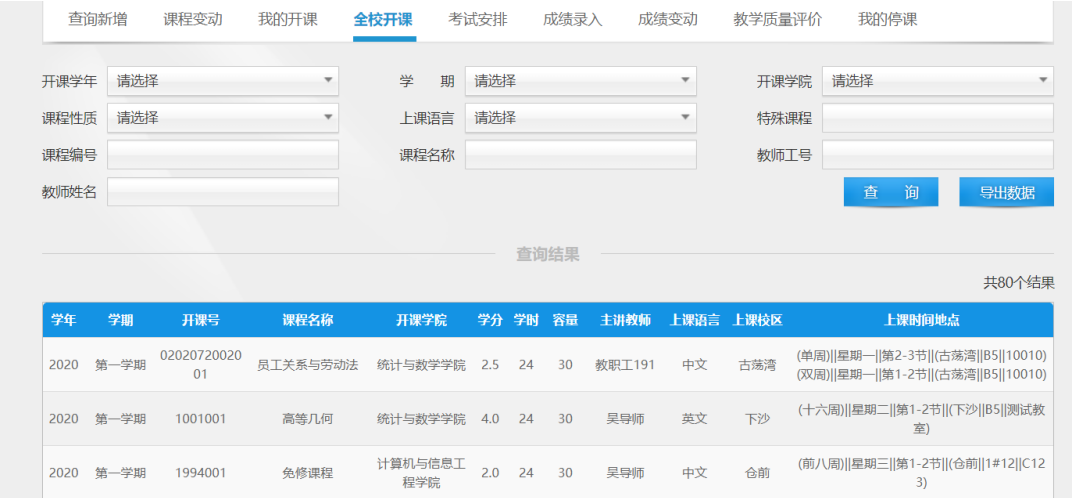

# <span id="page-9-1"></span>**3.4** 我的开课

教师用来查看本学期个人的开课情况,可查看,下载详细的上课学生名单,点击名单查看图 标按钮可查看该课程的上课名单,点击下载图标按钮可导出该课程上课名单

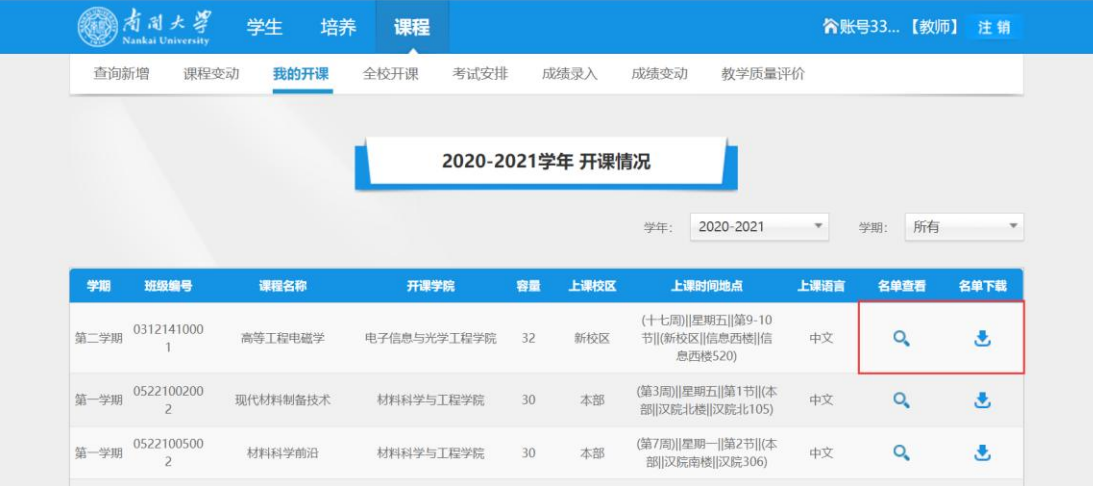

# <span id="page-10-0"></span>**3.5** 考试安排

用于查看选择学期本人需监考的考试科目,时间,地点详情

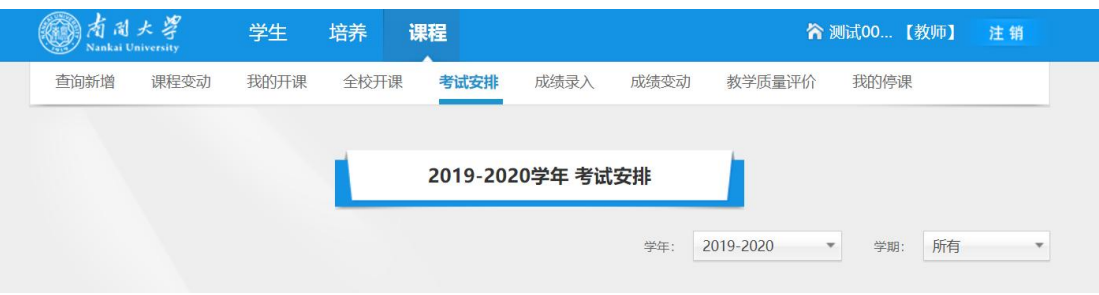

# <span id="page-10-1"></span>**3.6** 成绩录入

教师对于自己主讲的课程录入学生课程成绩,下载课程详情学生成绩信息

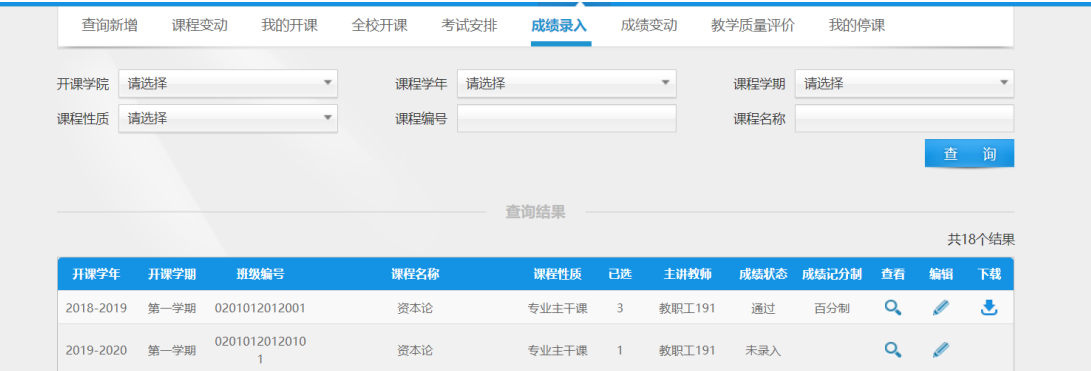

点击查看按钮,查看课程成绩详细信息

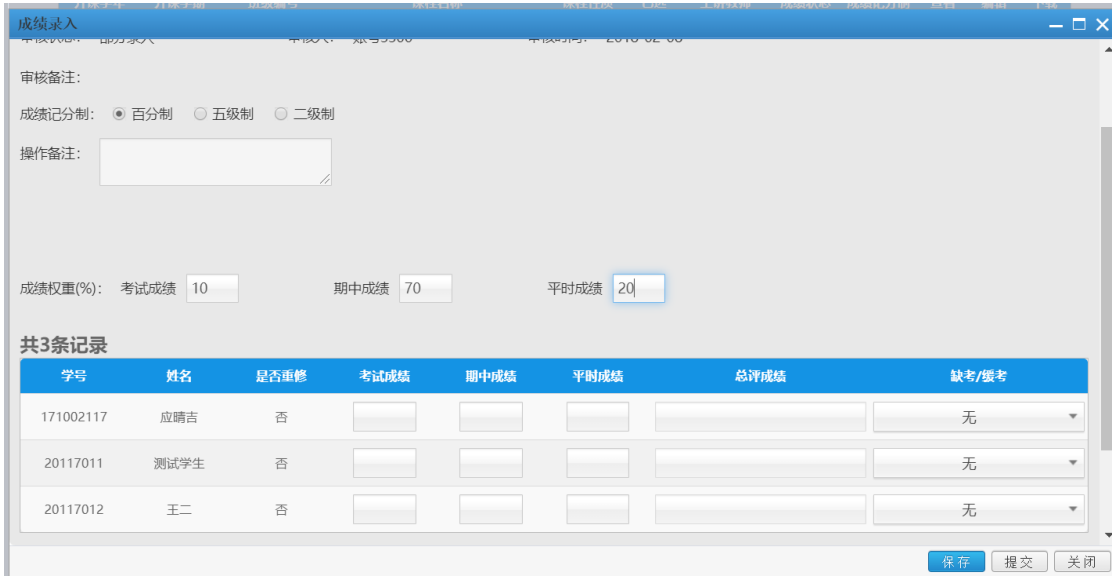

录入学生成绩详情页面,需要选择对应的成绩策略,并修改成绩权重并保存后再录入成绩。

# <span id="page-11-0"></span>**3.7** 成绩变动

用于查看提交的课程成绩修改的审核变动信息

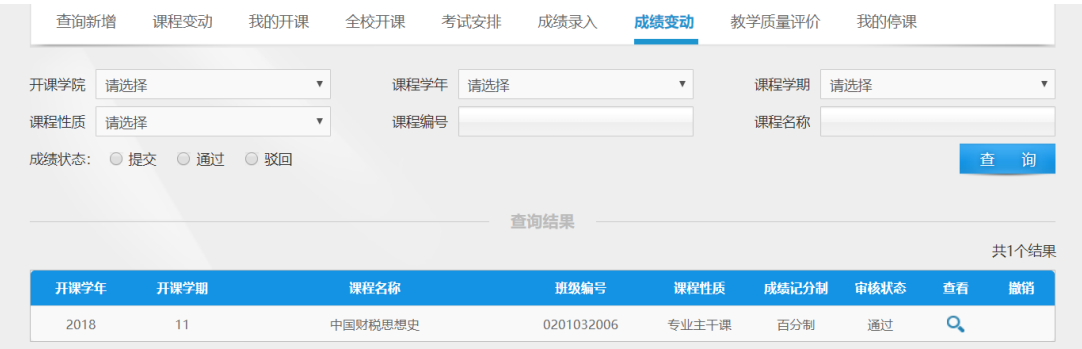

点击查看按钮,查看详细信息

# <span id="page-12-0"></span>**3.8** 我的停课

选择相关的条件,查询查看导师教师自身的停课申请信息。

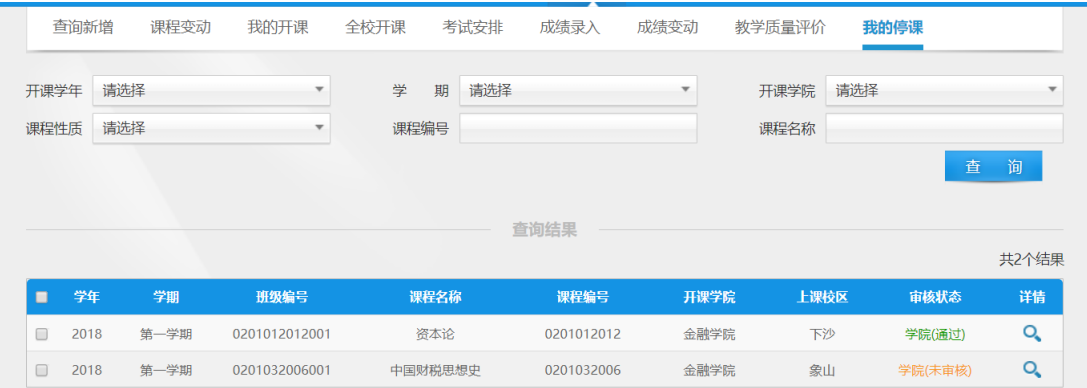